Tree Farm System (ATFS) Tree Farm Inspection Record vised 01/15

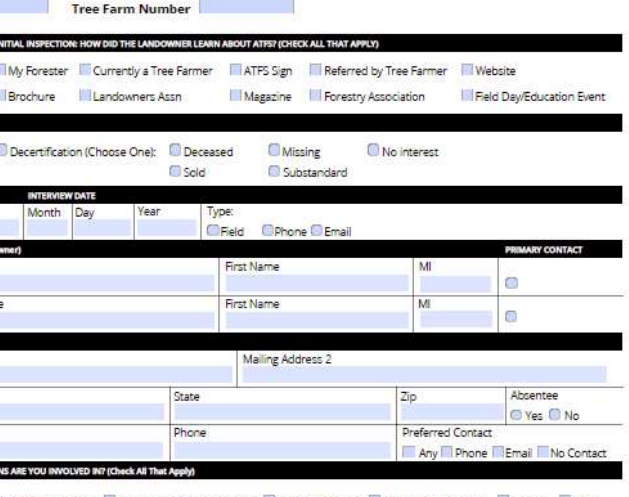

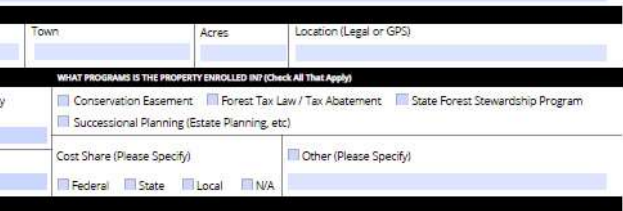

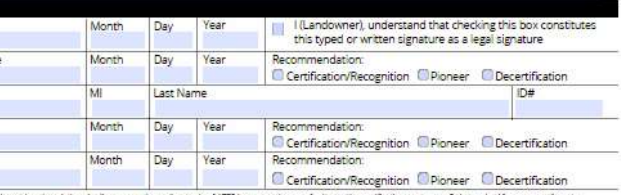

# **ATFS Inspections**

**Made Easy**

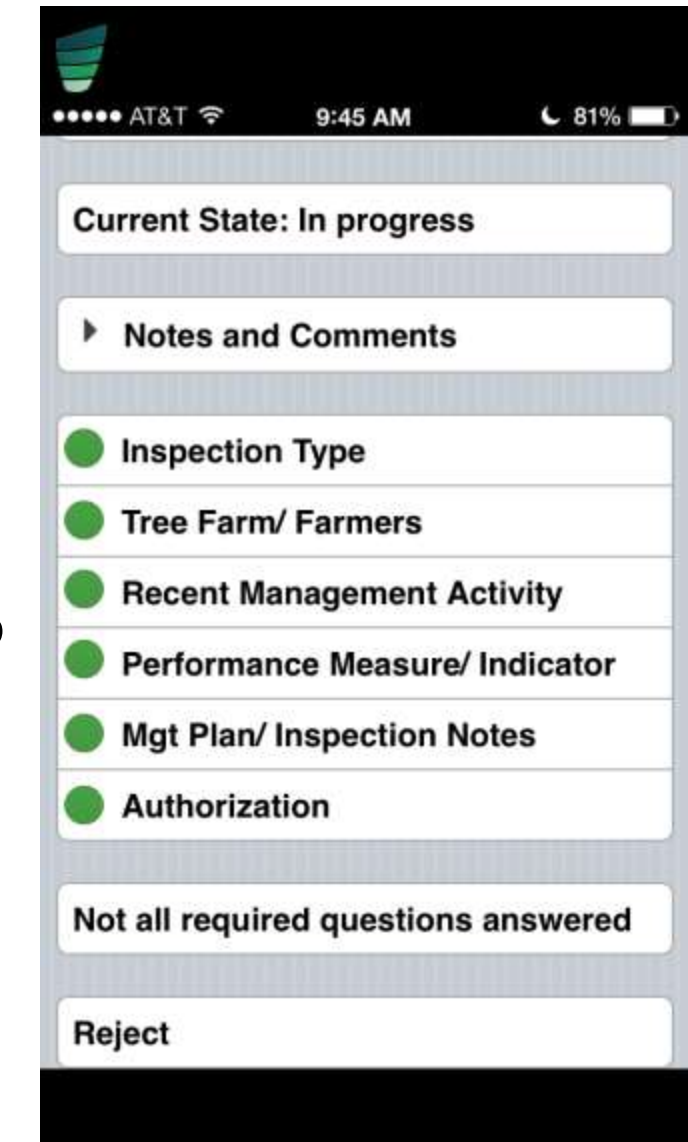

**GROWING STEWARDSHIP FROM THE ROOTS** 

# Inspections: Building Blocks of ATFS

- Personalized interaction with foresters
- Valuable resource to landowners
- Validation of our Standards
- Process is evolving
	- Carbon copies-Paper-Electronic

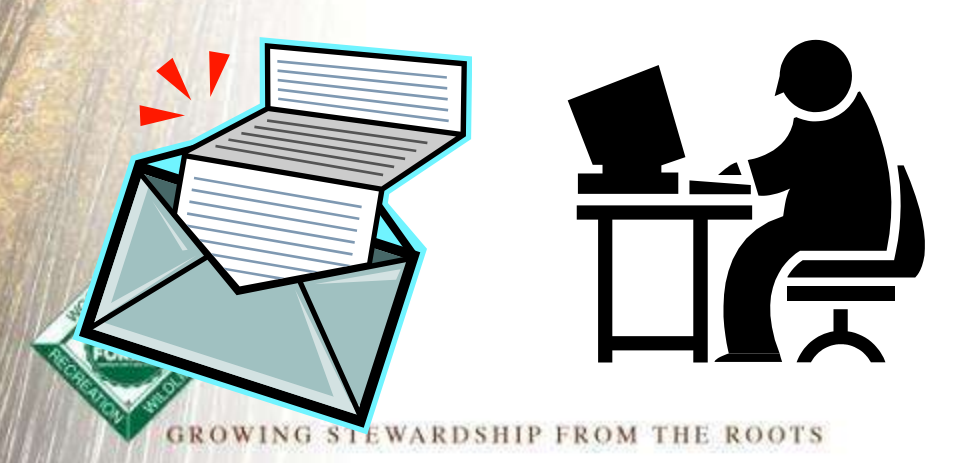

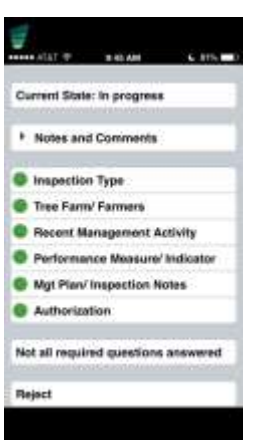

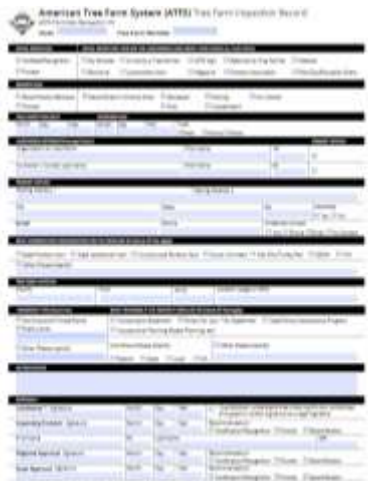

# Entering Inspections, 3 ways

- The database way
- The app way
	- Inspector completes the from via phone app
- The PDF upload way

**GROWING STEWARDSHIP FROM THE ROOTS** 

• Inspector or admin emails the PDF form to [inspectors@forestfoundation.org](mailto:inspectors@forestfoundation.org)

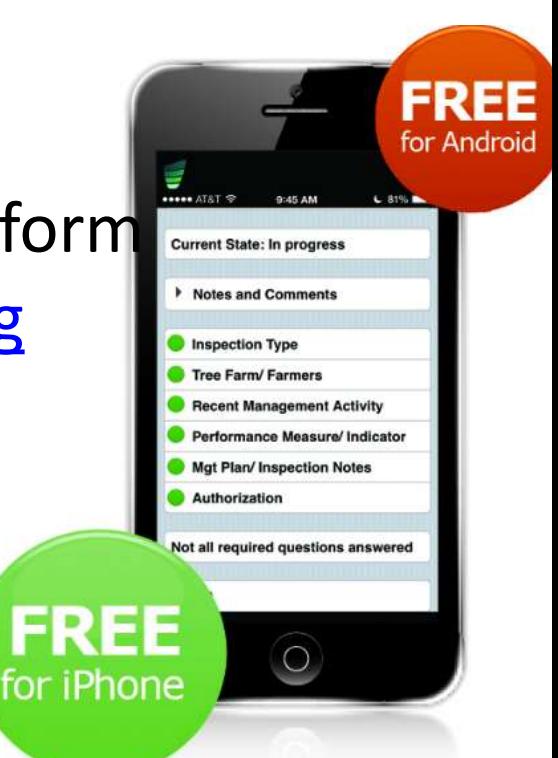

Streamlining the Database Way www.atfsdatabase.org

- 1. Assign inspector to property
- 2. Inspector signs into database to fill in 004 form directly into database
- 3. Inspector submits to approver
- 4. Approver signs in and approves inspections

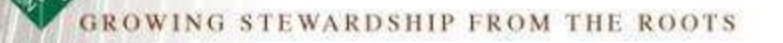

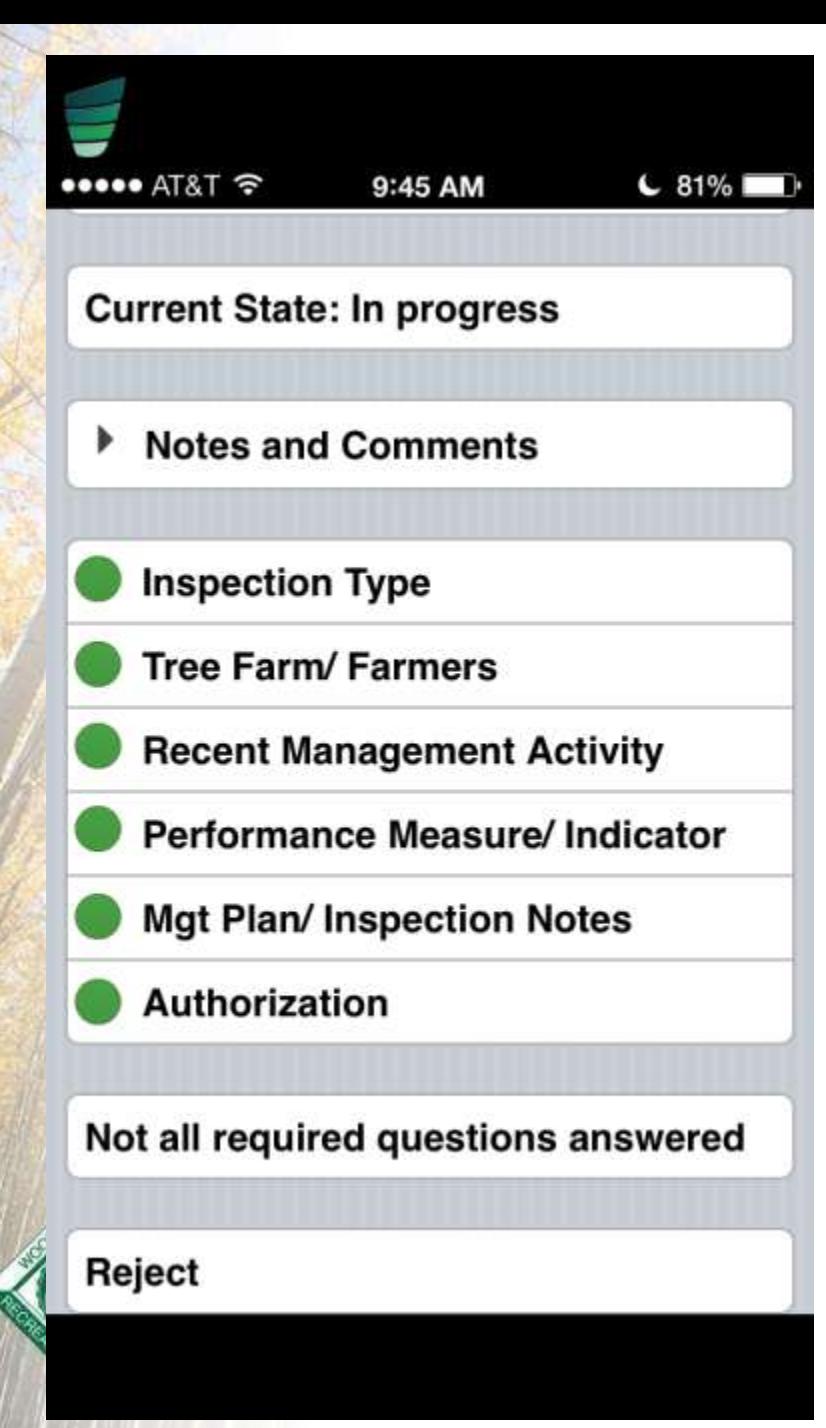

# Inspector's App

# How does it work?

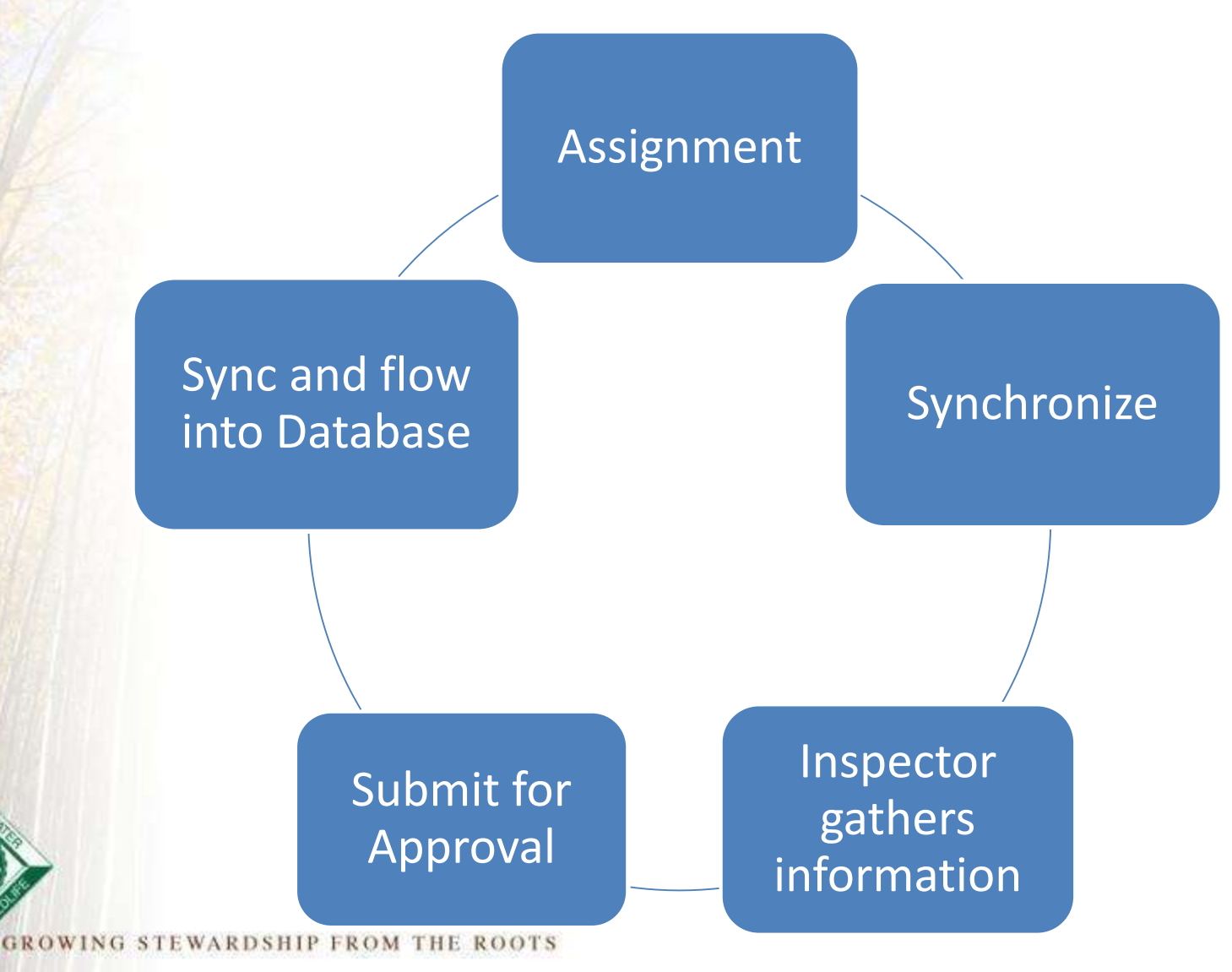

# Great Benefits!

- 1. Instantly entered and submitted into database
- 2. Always have a 004 form on hand for perfect opportunities
- 3. No worry of missing crucial information
- 4. All parties receive a copy of the filled in form via email
- 5. User Friendly, easy
- 6. Minimize time between inspection, submission, approval and distribution of copies

7. No internet needed to fill out

**GROWING STEWARDSHIP FROM THE RO** 

# **Specific Download Instructions**

• https://www.treefarmsystem.org/app

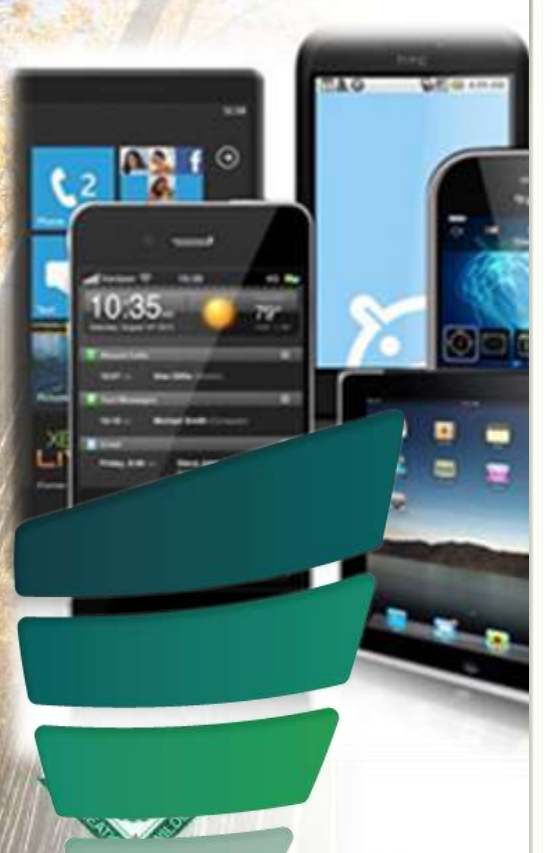

Home : For Foresters : ATFS tespection App :: How to Download

#### **Download Instructions**

#### IF YOU HAVE AN IPHONE OR IPAD

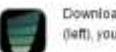

Download the Konformance app from the app store. You can search for "Konformance." If you see this logo (left), you will know that you have the correct app.

Sharp

1. Don't open the app yet. If you open the app, shut it down by double clicking the home button and either swiping the app image up or long pressing on the Konformance icon in the taskbar if it is present and then pressing the red minus which appears in the top left of the app icon in the taskbar if you haven't upgraded to iOS 7.

#### 2. Go to Settings on your iPhone IPad

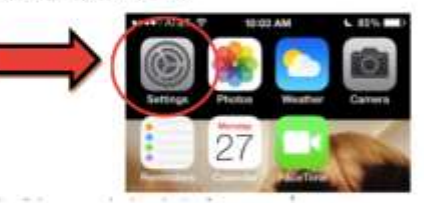

3. Scroll down and select the Konformance app

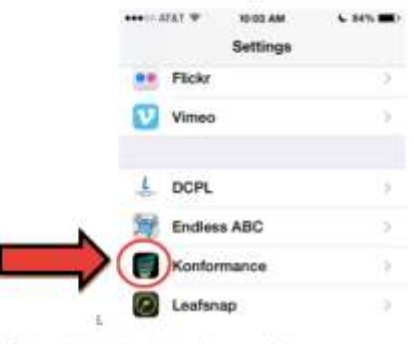

NG STEWARDSHIP FROM THE ROOTS NAMED IN COLUMN

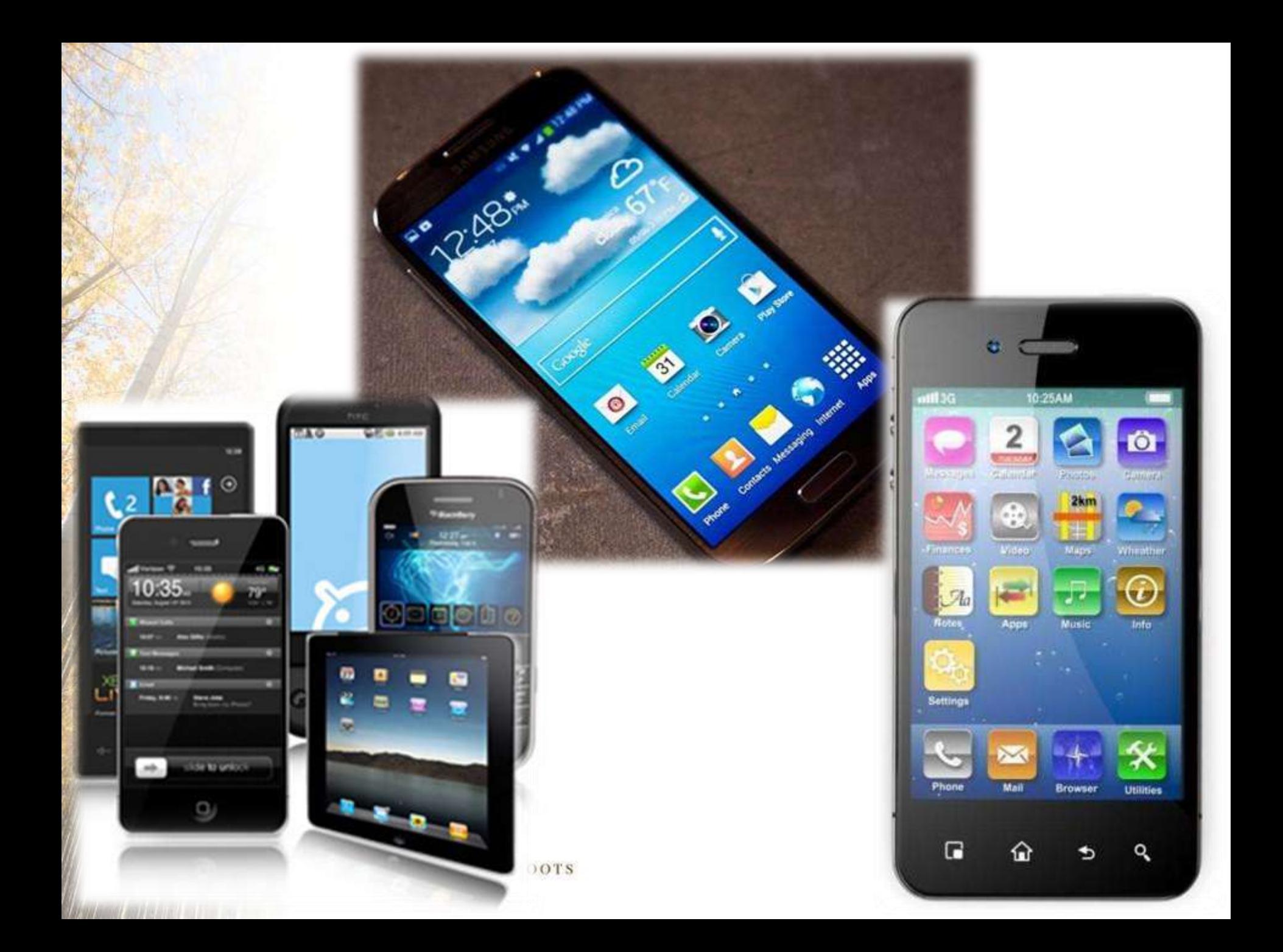

## It is live!

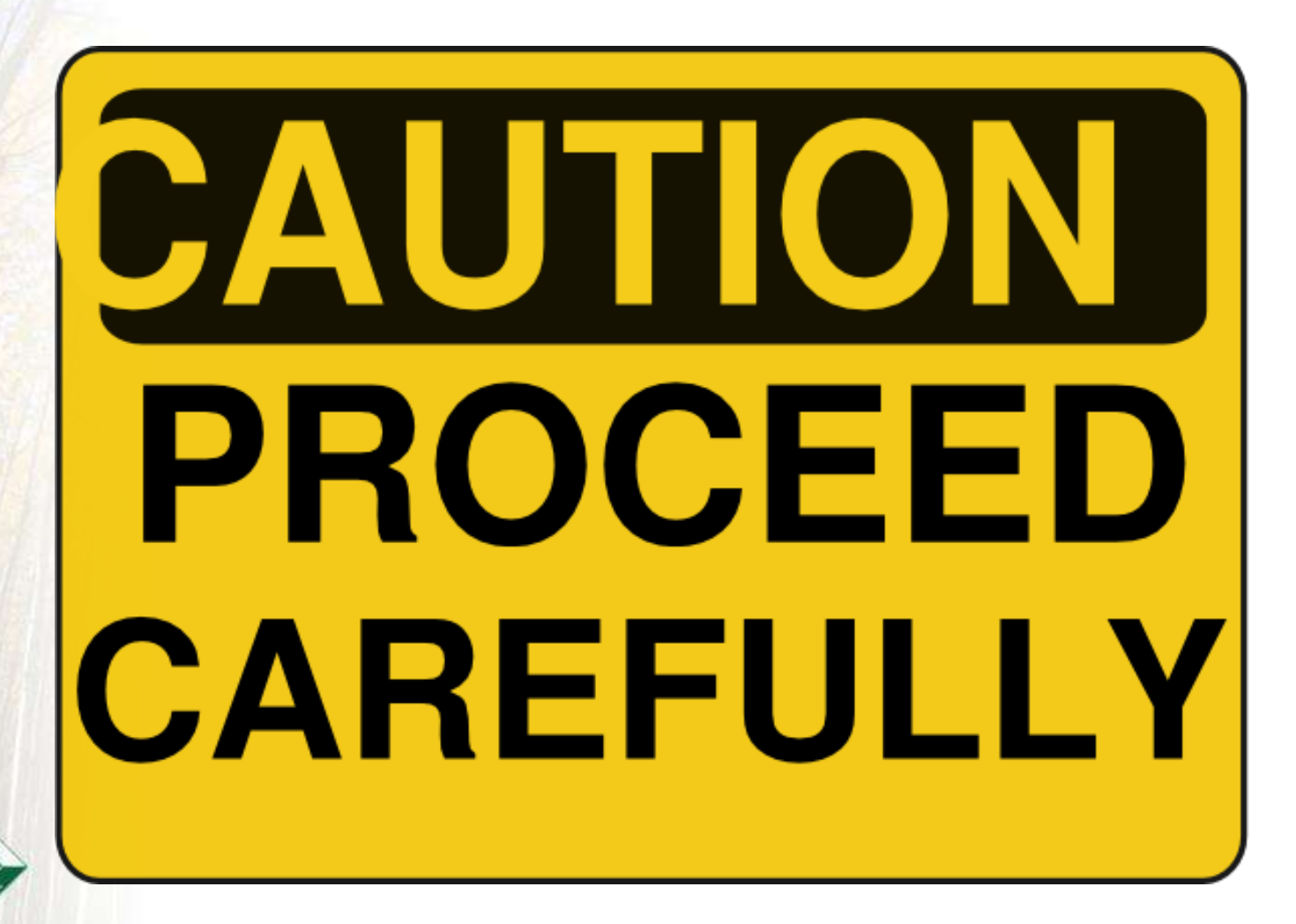

**ROWING STEWARDSHIP FROM THE ROOTS** 

# Getting Started

- Don't have a username/password?
- Email:

nchavez@forestfoundation.org

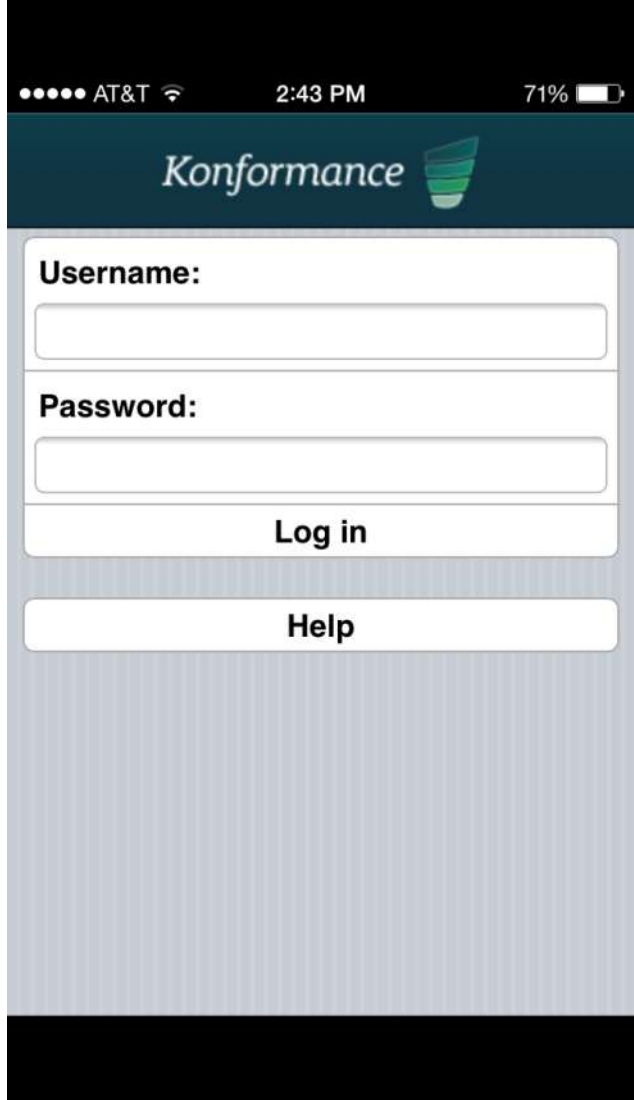

#### Getting Started

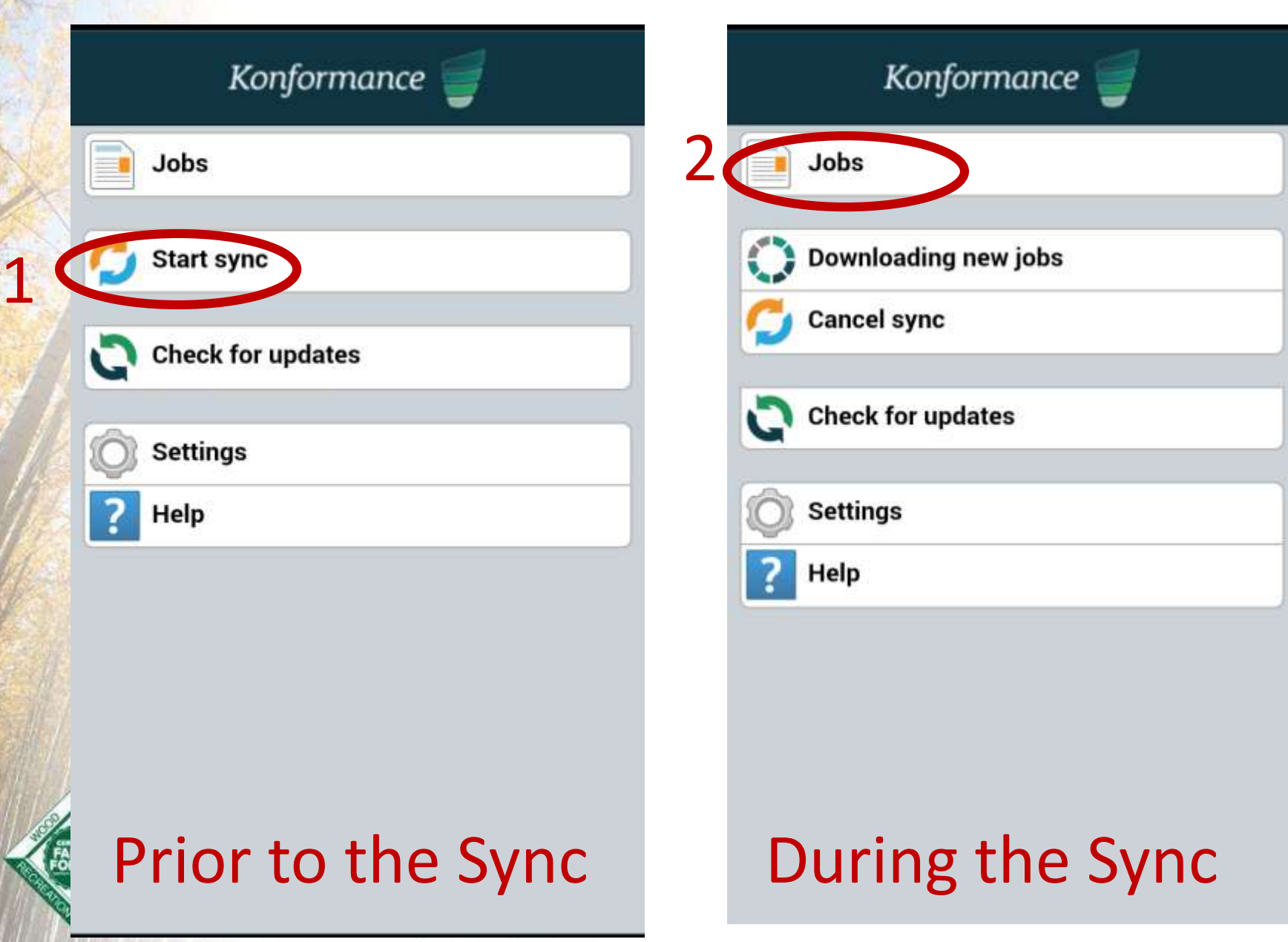

#### **InspectionRecord004 Version 10 Back** John Bowdish John Bowdish Reference: 145960 John Bowdish 06-29-21 31-30-21 32-30-21 Scheduled: 26/03/15 14:12 **Directions Current State: Downloaded**

**Inspection Type** 

**Tree Farmer** 

**Tree Farm** 

**Standards Checklist** 

Notes/Updates

**Approvals** 

**GROWING STEWARDSHIP** 

Not all required questions answered

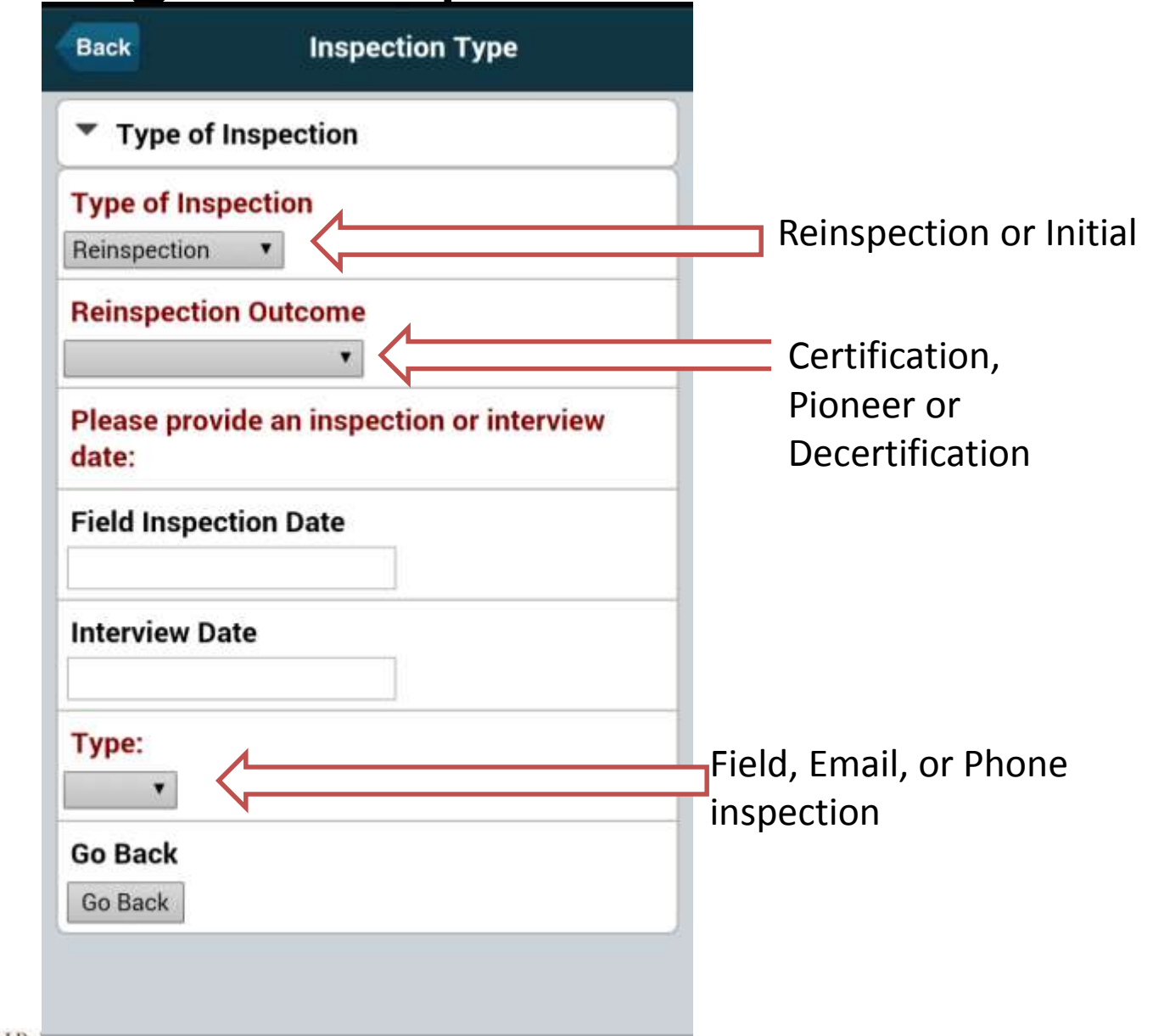

**GROWING STEWARDSHIP FROM THE ROOTS** 

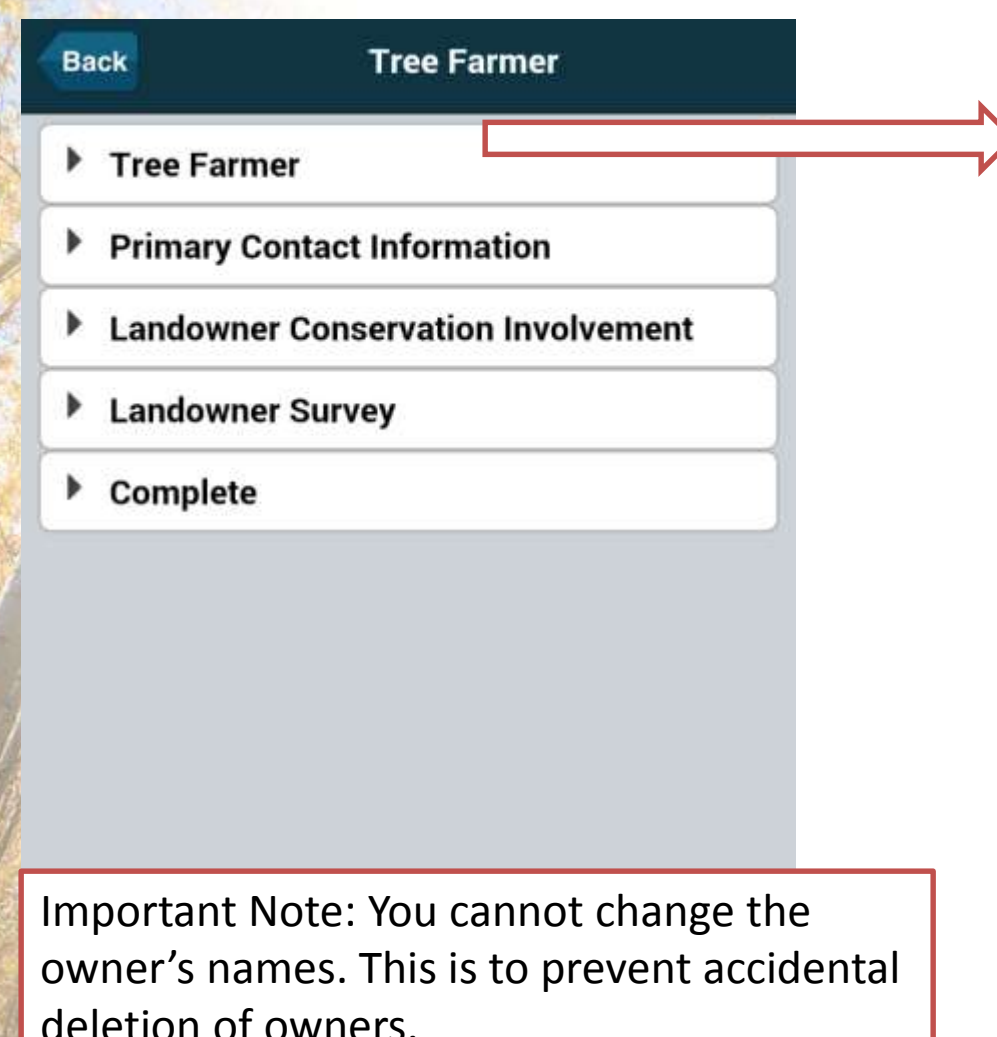

If ownership has changed make a note.

**Tree Farmer** 

Please populate contact fields and choose a primary contact.

**Organization or Primary Owner Last Name** 

**Bowdish** 

**Primary Owner First Name** 

John

**Primary Owner Middle Initial** 

**Primary Contact?**  $\overline{\phantom{a}}$ 

**Co-owner/Contact Last Name** 

**Bowdish** 

**First Name** 

Shirley

 $S$ 

**Middle Initial** 

**Primary Contact?** 

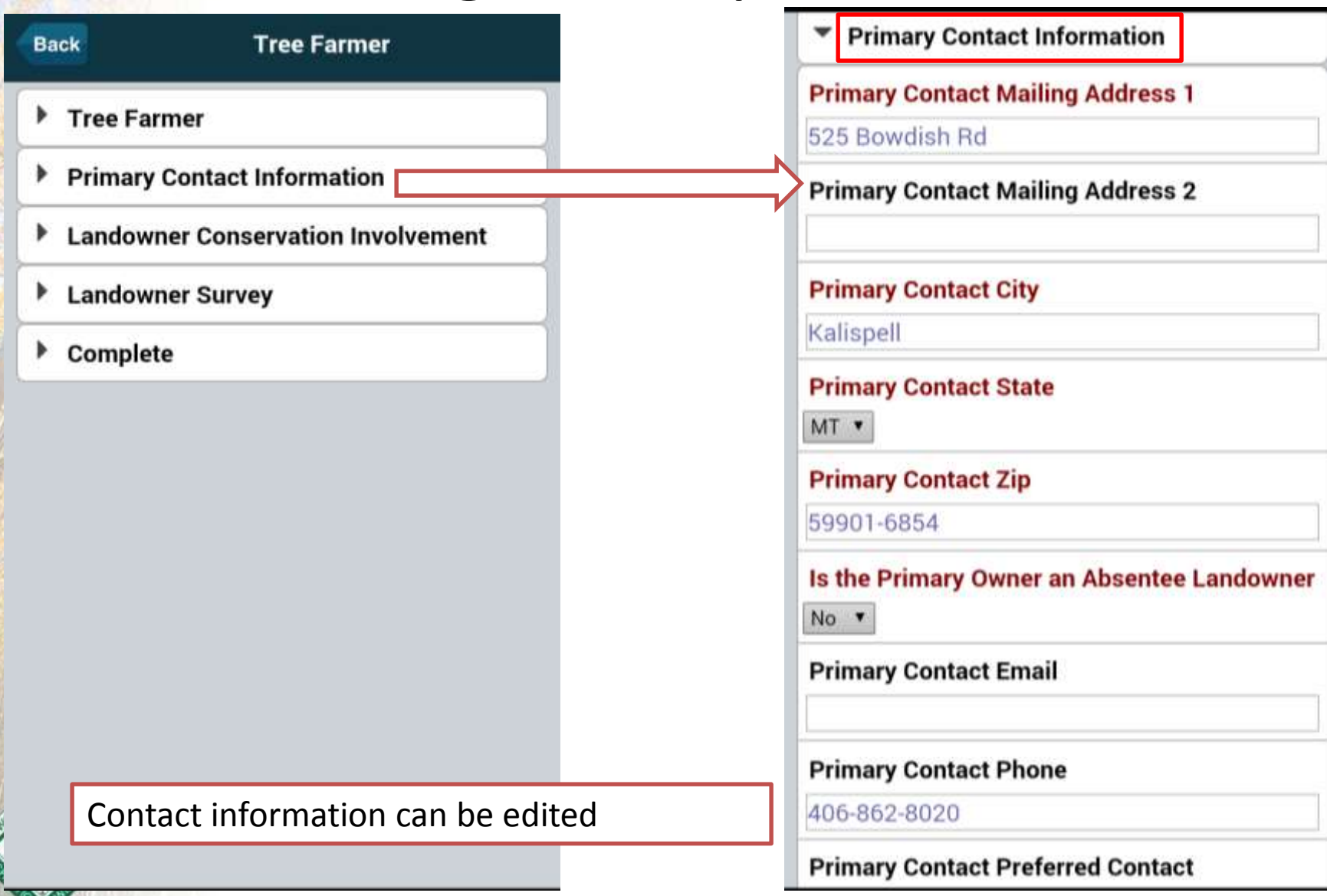

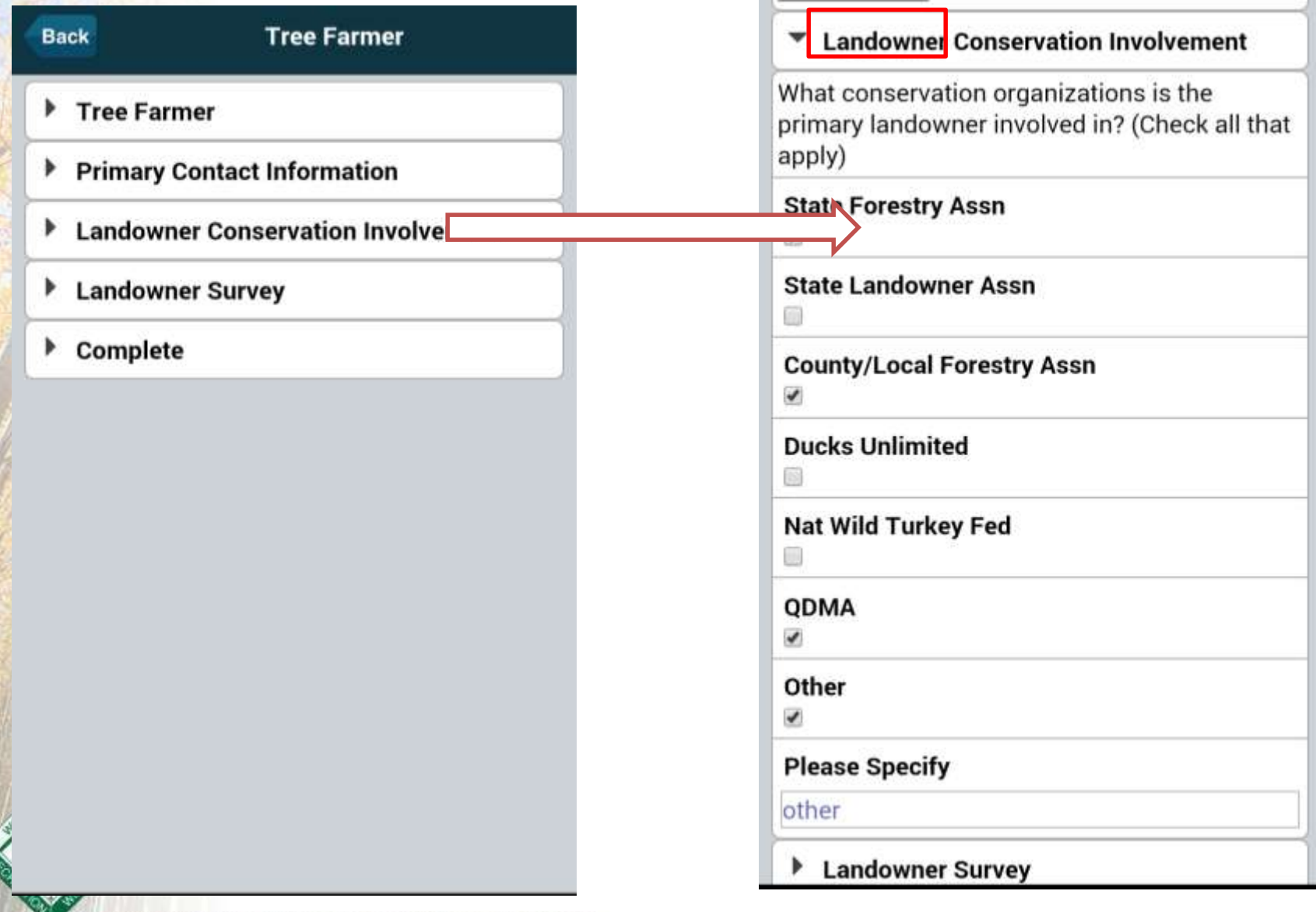

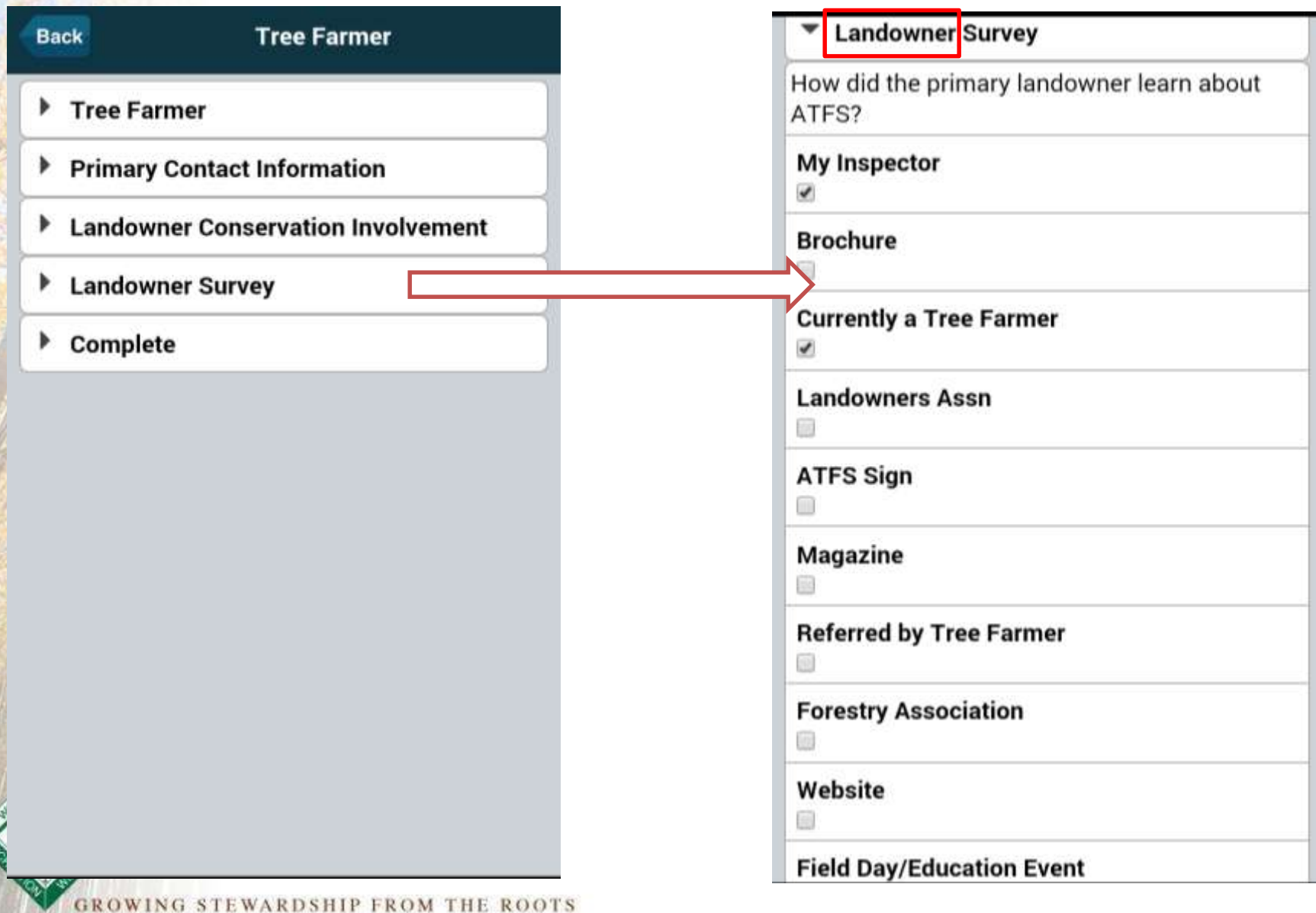

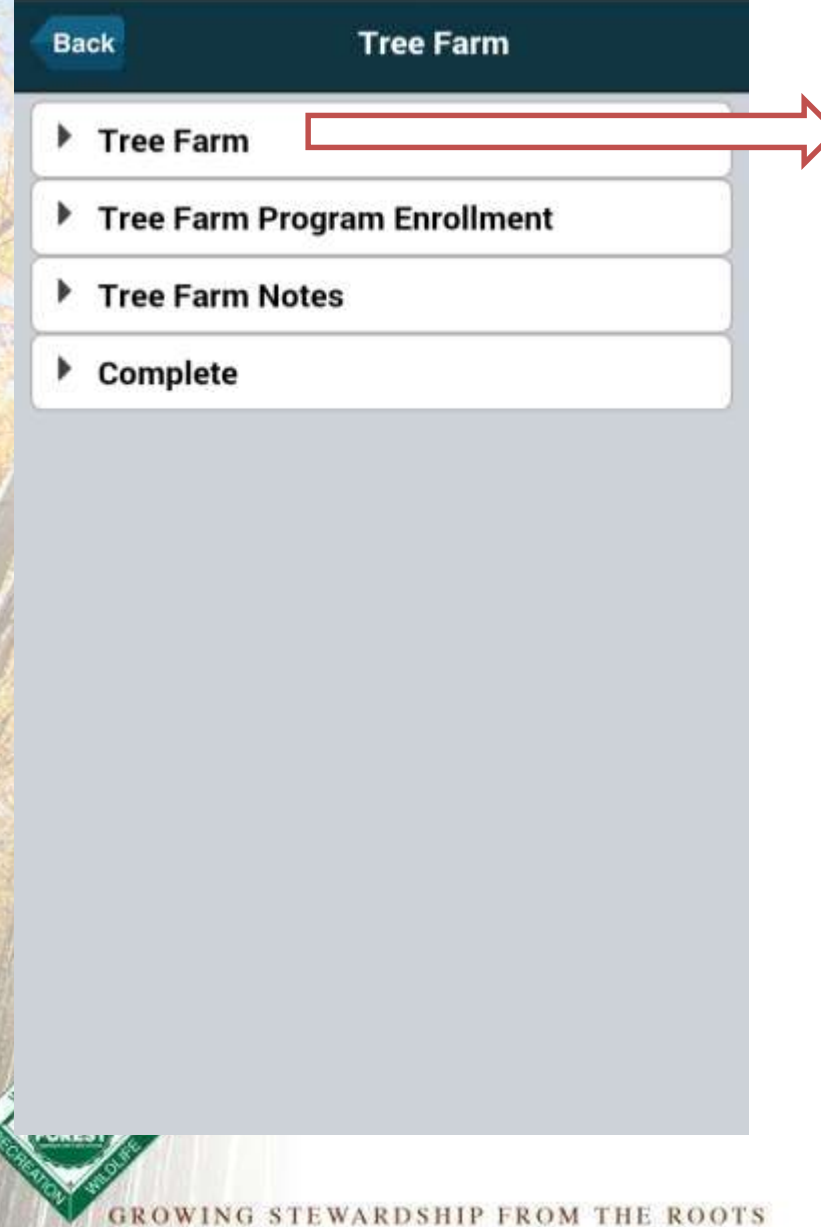

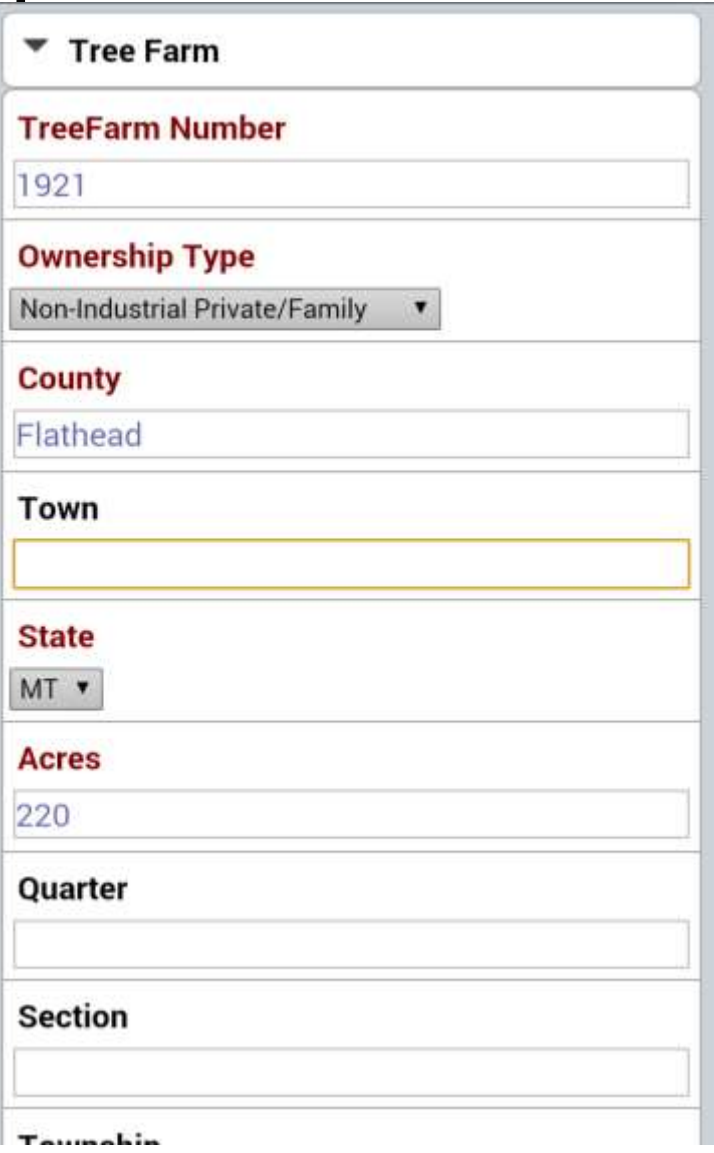

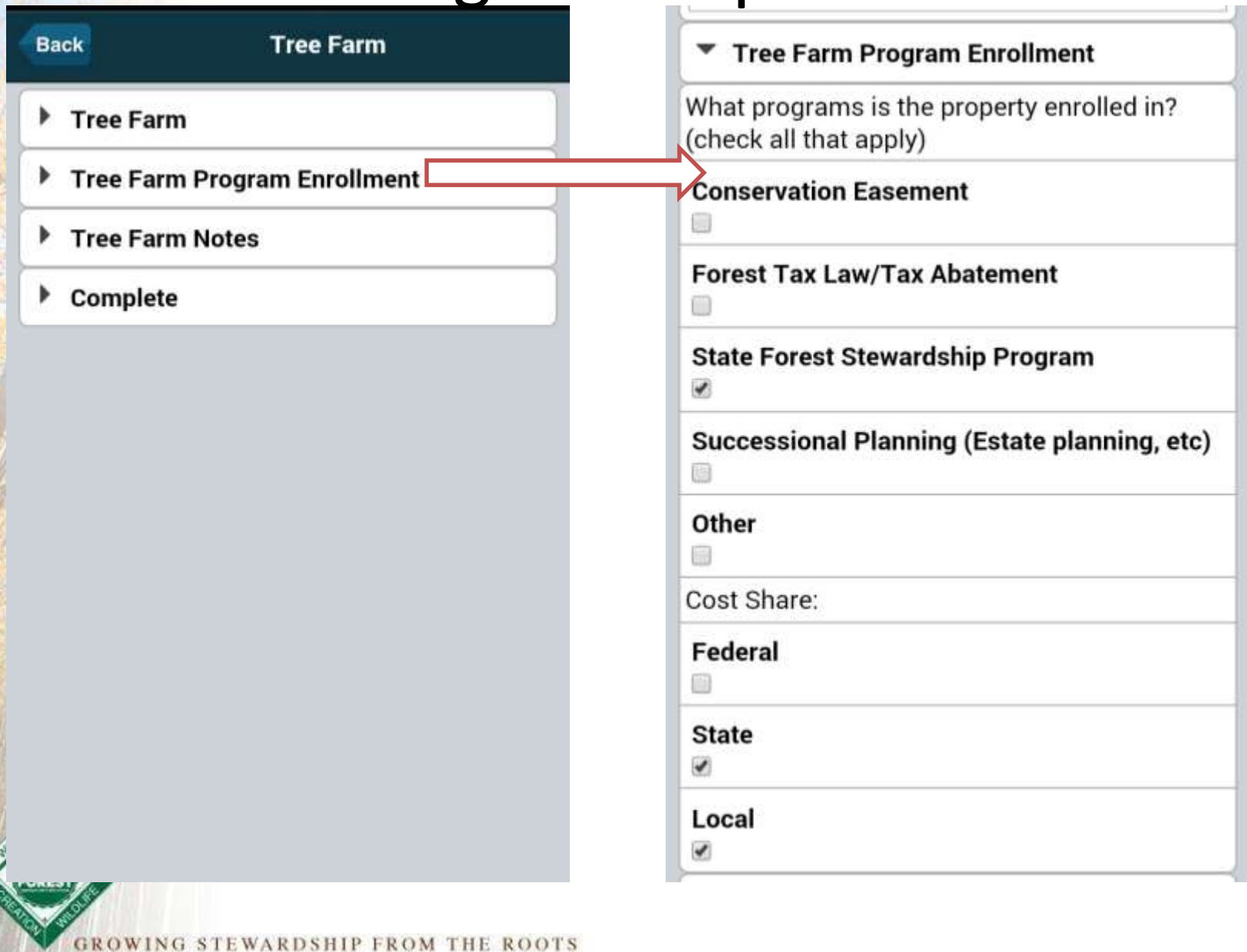

#### **Standards Checklist**

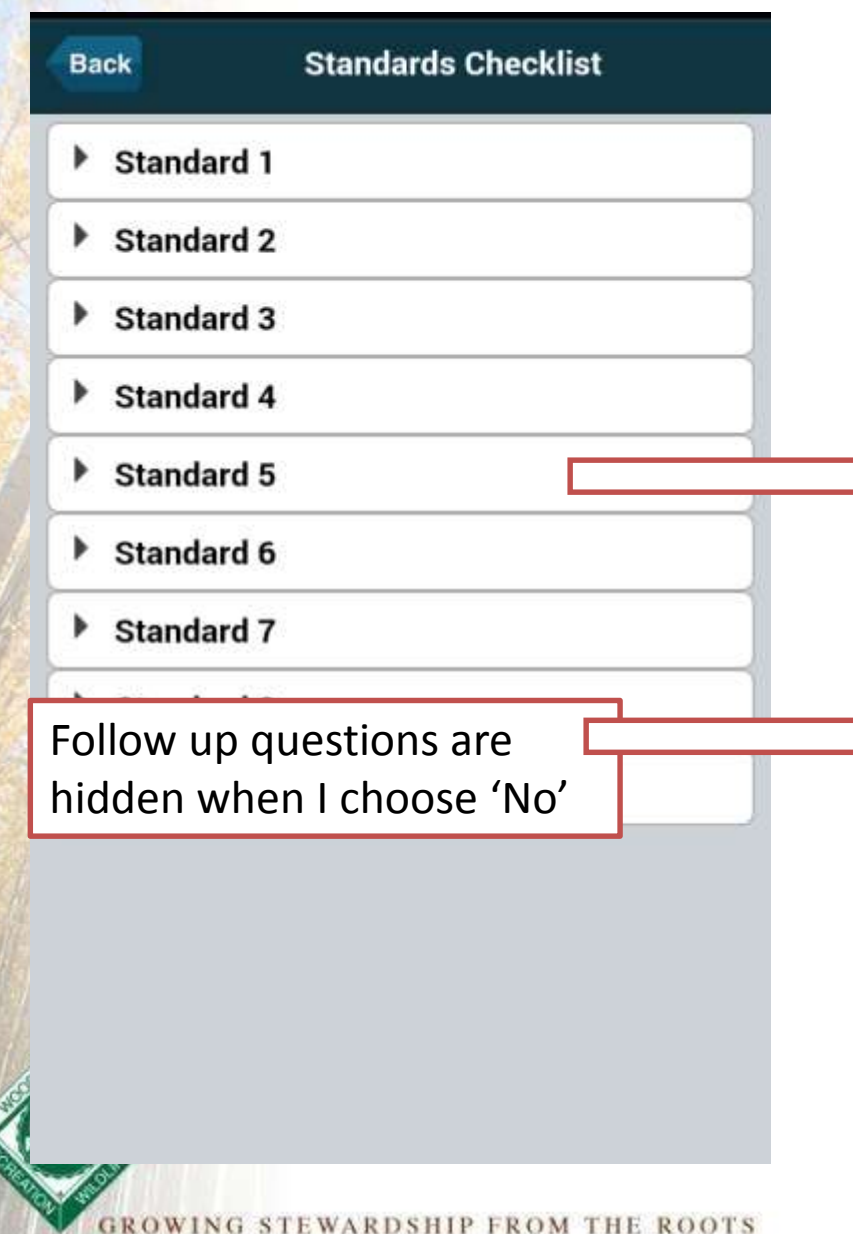

Fish, Wildlife, Biodiversity and Forest Health

5.1.1. Landowner conferred with natural resource agencies, state natural resource heritage programs, qualified natural resource professionals or reviewed other sources of information to determine occurrences of threatened or endangered species on the property and their habitat requirements.

Yes v

Which resources were consulted to determine occurrences of threatened or endangered species on the property?

State Dnr database

Are there known occurrences of threatened and endangered species on the property? (If no, skip to Desired Species)

 $No.$ 

**Desired Species** 

**Has the landowner identified objectives** related to desired species and/or forest communities? (If no, skip to PM 5.3: Forest Health)

Yes v

### Notes/Updates

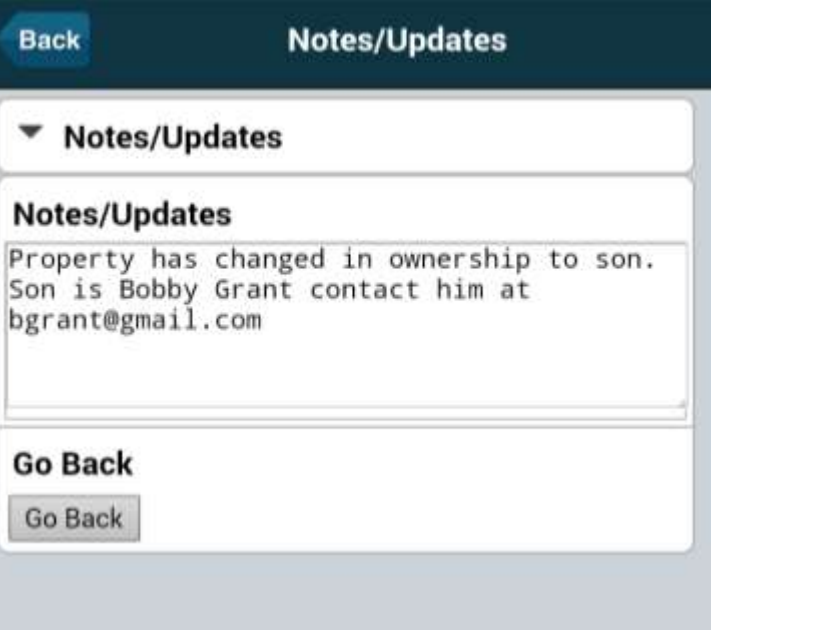

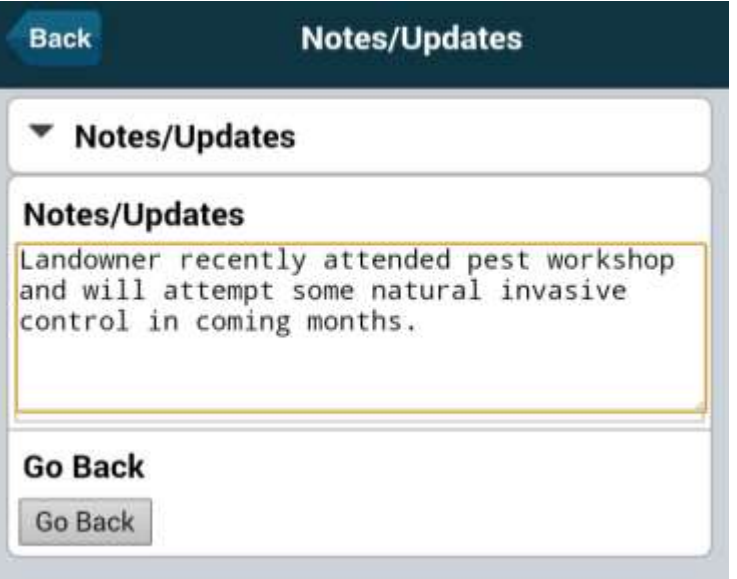

This space can be used for any important notes about this specific inspection or any items that need to be updated by your administrator including landowner changes.

### Approvals

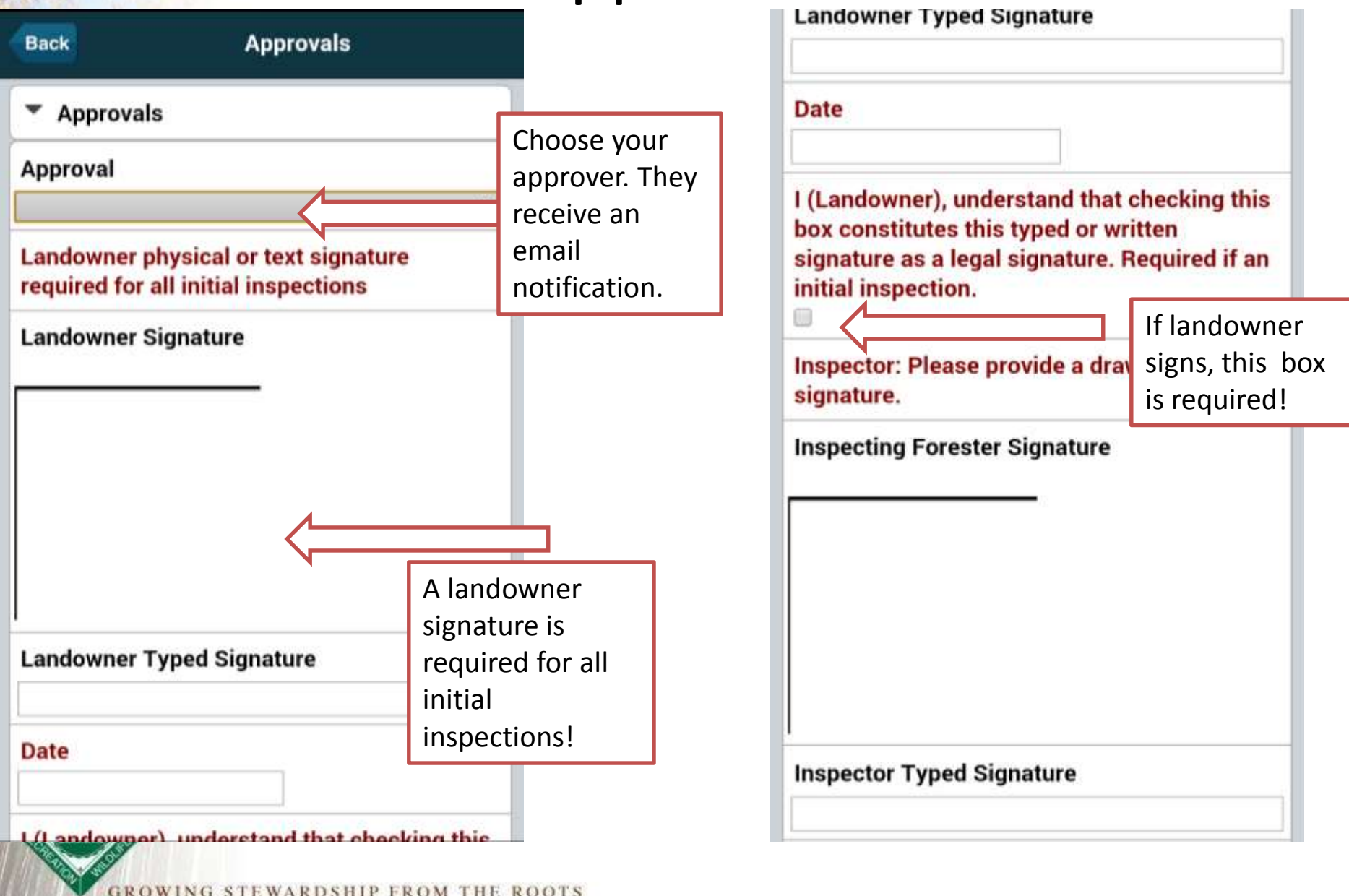

### Submitting Inspections

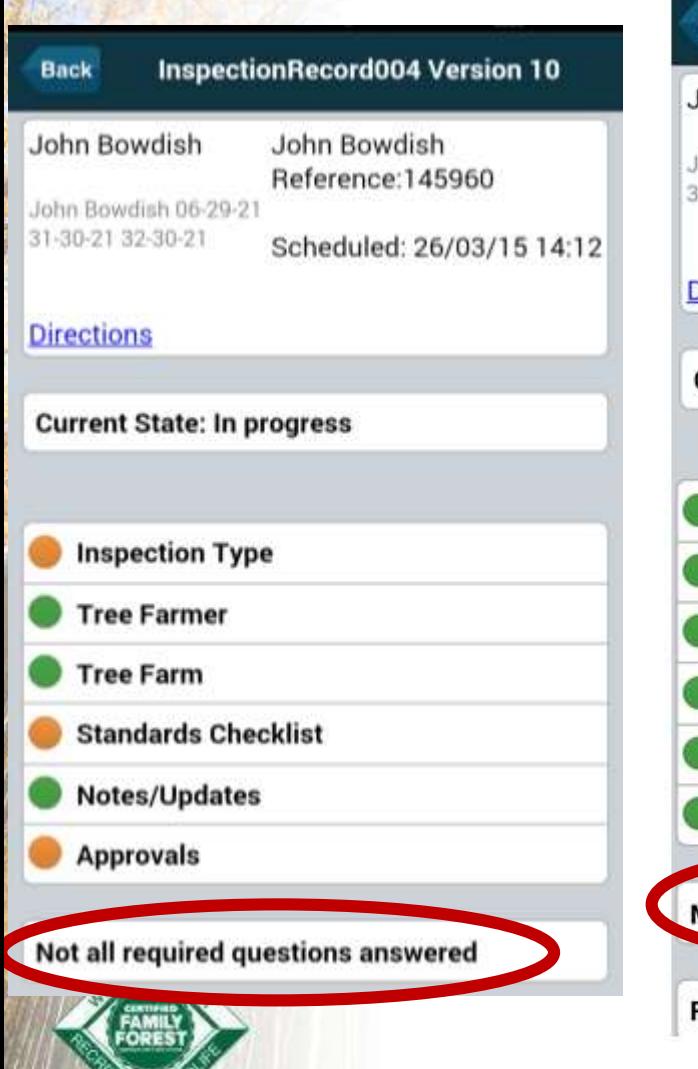

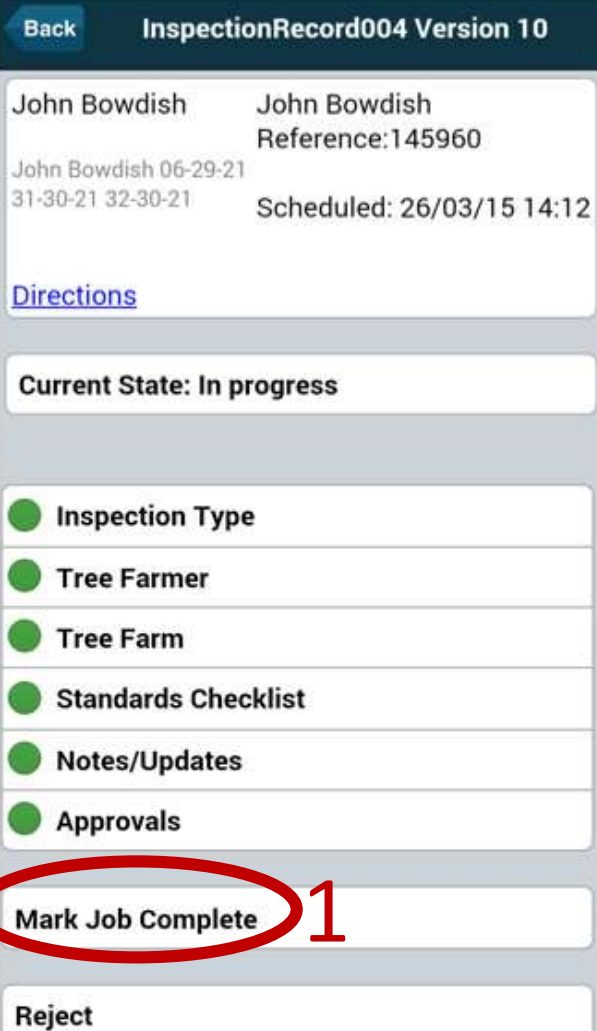

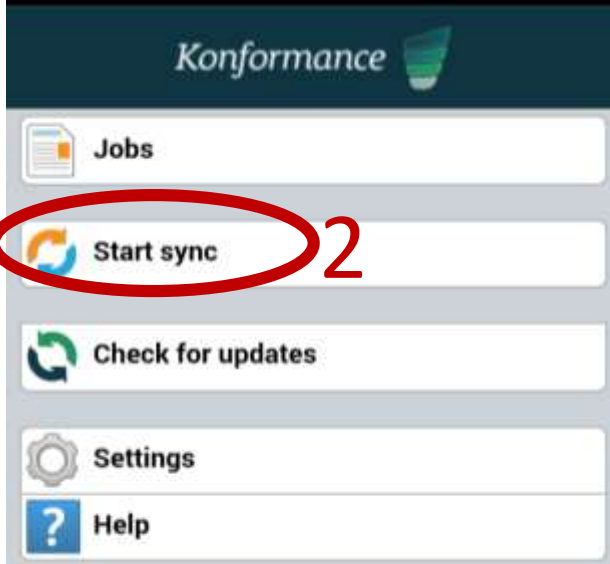

**GROWING STEWARDSHIP FROM THE ROOTS** 

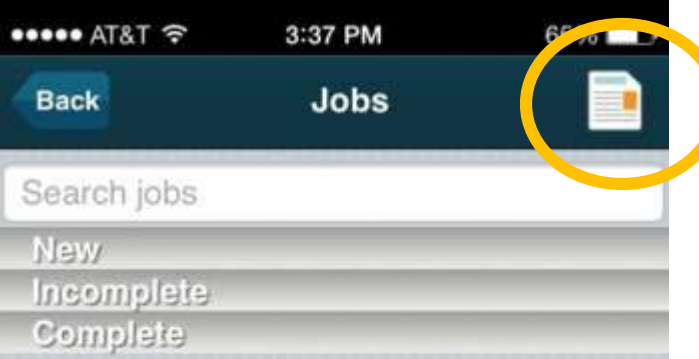

If an inspector knows the Tree Farm Number, they can inspect the property without being assigned

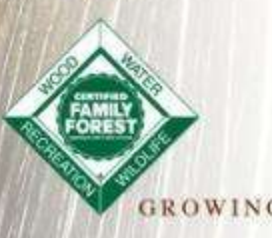

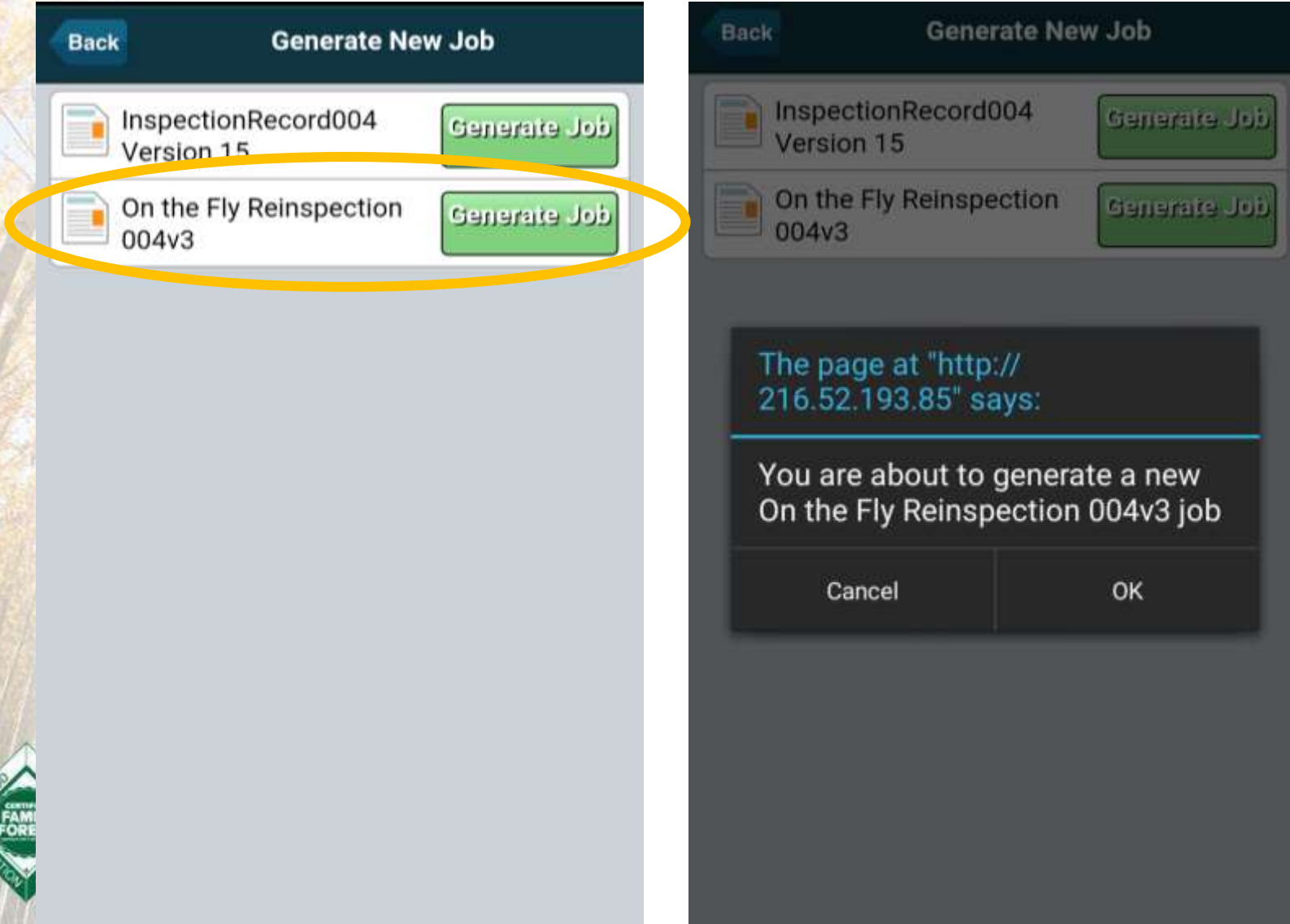

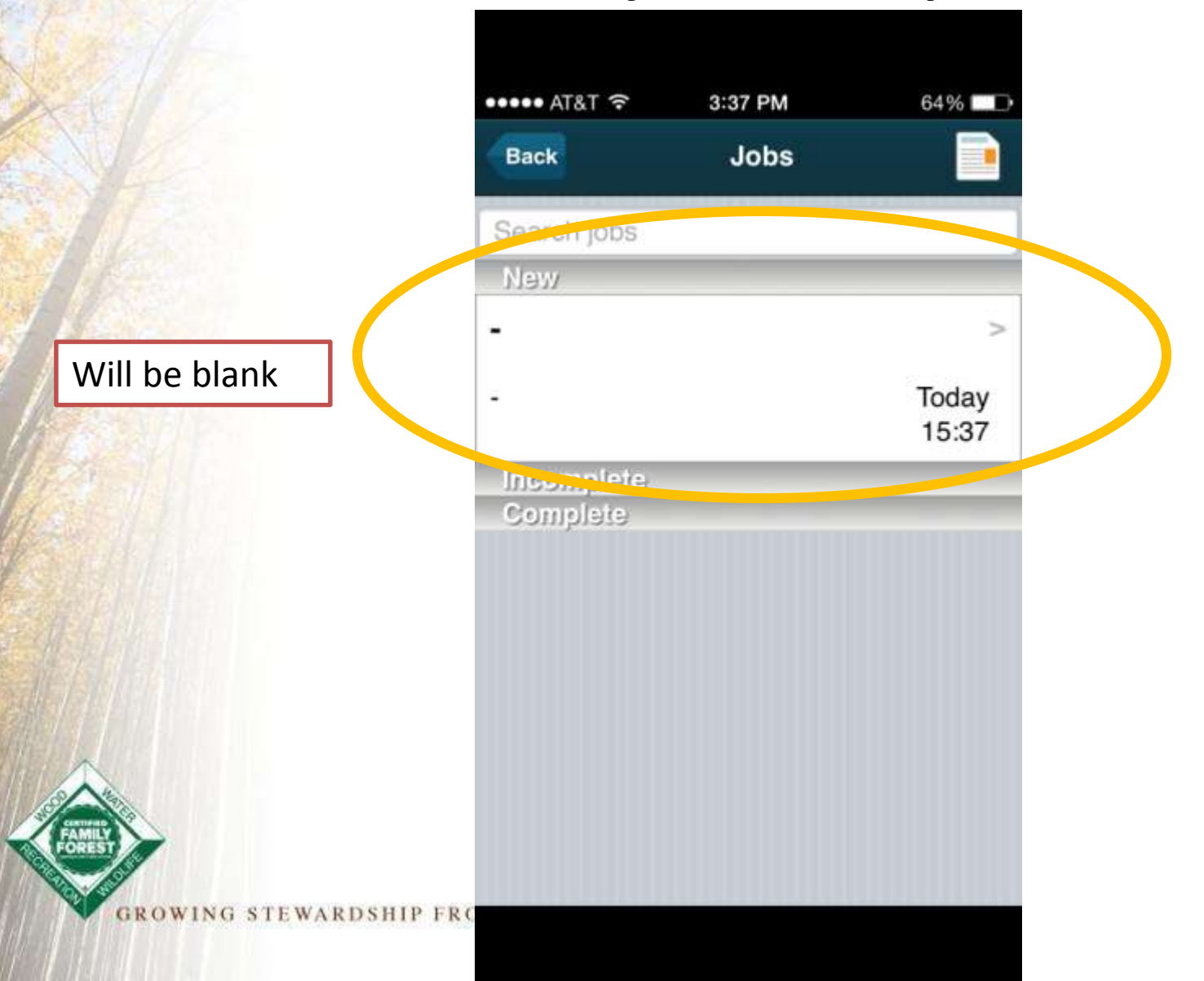

You won't be able to update landowner information or property information, Just the Standards **Checklist** 

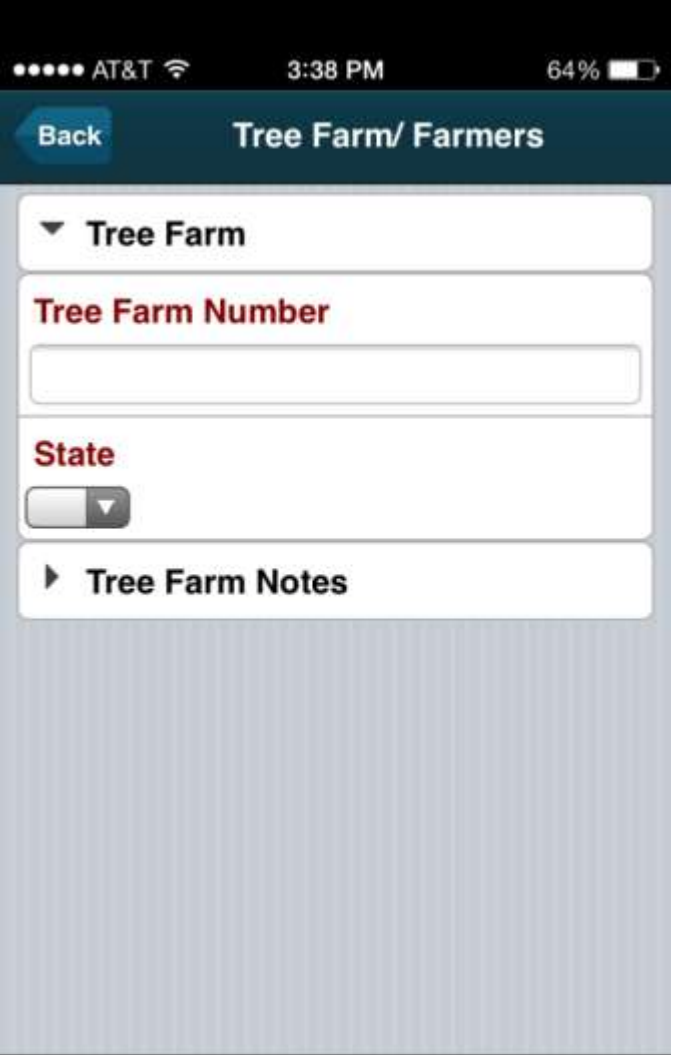

**GROWING STEWARDSHIP FRO.** 

# When to use the app?

- •Assigned initial inspection
- •Assigned re-inspection
- •On-the-fly **re-**inspections

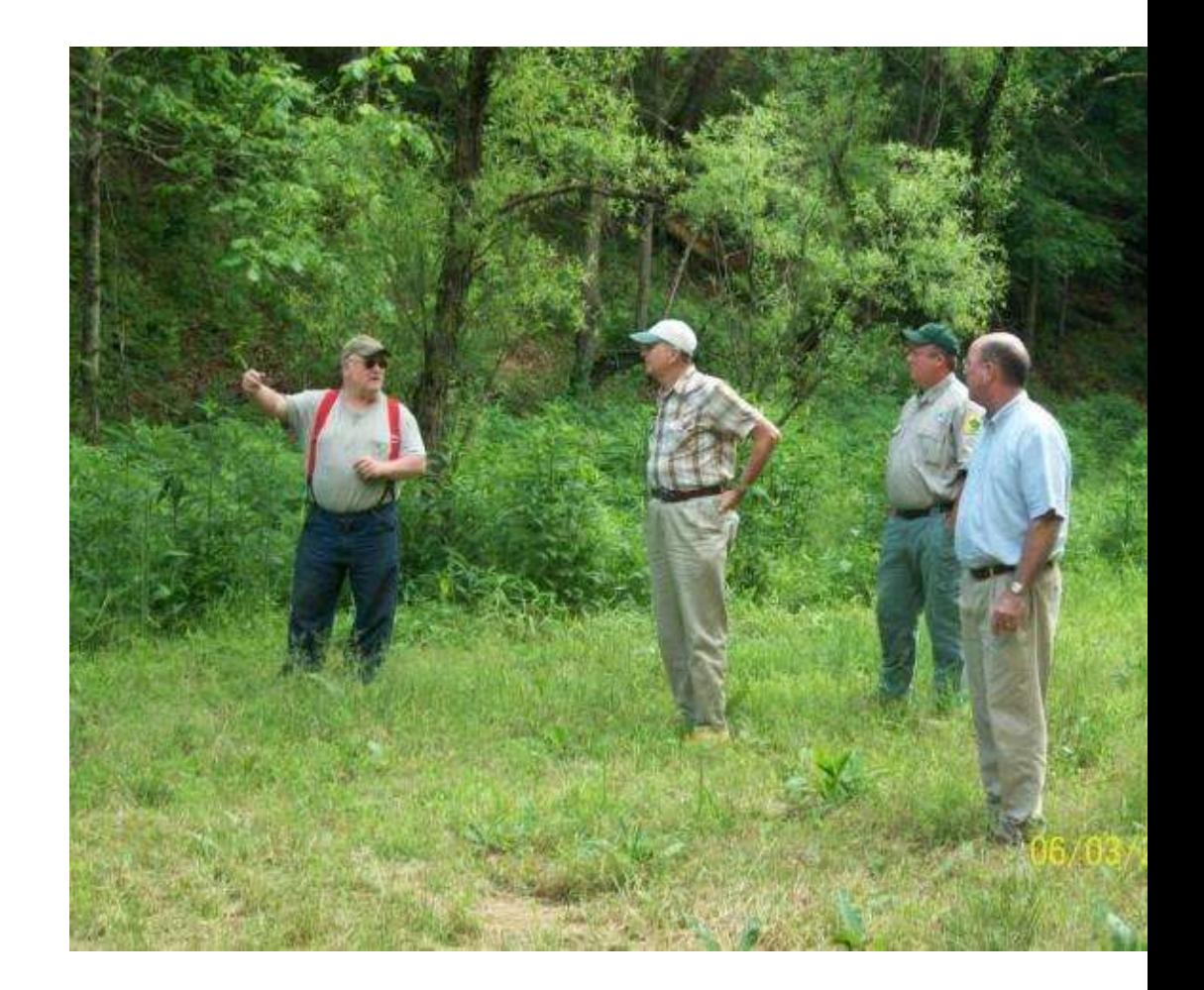

### www.treefarmsystem.org/app

#### **The ATFS Inspection App** Share FREE for Android  $-104 + 4$ **SALAN** MEET OUR NEW APP Current State: In progress . A quick and easy way to complete your ATFS inspections <sup>1</sup> Notes and Commonts . Download it to your smartphone or tablet, then **B** Inspection Type it's always with you Tree Farm/Farmers • Complete an inspection Recent Management Activity even if you don't have an internet connection, just Performance Measure/ Indicator synch the app when you Mgt Plan/Inspection Notes are back online **Authorization** DOWNLOAD THE APP TODAY Not all required questions answered See our instructions for downloading the app for Phone, Pad and **FREE** Android.  $\circ$ Download on the for iPhone **App Store**

#### **DOWNLOAD INSTRUCTIONS**

Get instructions for downloding the app and configuring it for your smartphone or iPad.

GET THE APP

#### **APP GUIDELINES**

Before using the ATFS Inspector App. there's a few things you need to keep in mind. Please read and follow our best preactices for using the new app.

#### **READ GUIDELINES**

#### **STARTING THE APP**

Learn how to launch and log in to the ATFS Inspection App on your iPhone, iPad or Android.

**READ MORE** 

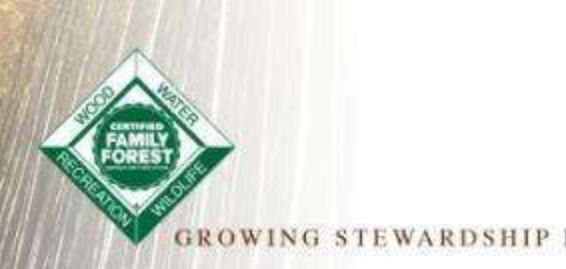

Questions about app?

## Next Up Uploadable PDF

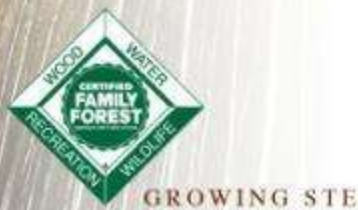

**GROWING STEWARDSHIP FROM THE ROOTS** 

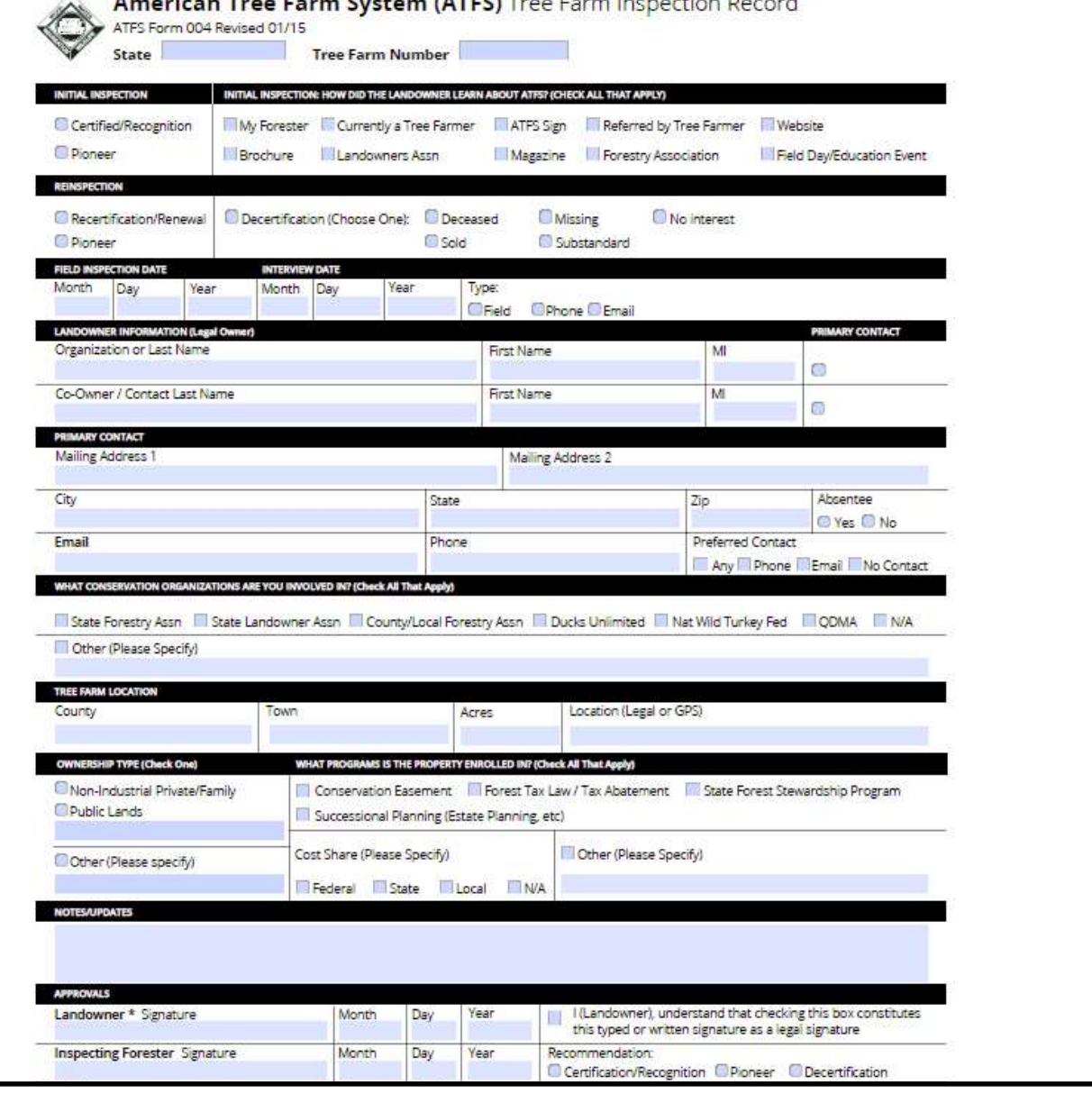

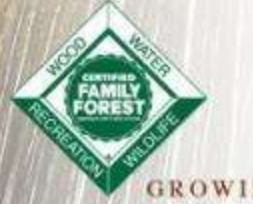

We This is our 004 PDF Form

# Overview of Process

- 1. Assign Inspection and download PDF
- 2. Inspector Fills and emails in to [inspectors@forestfoundation.org](mailto:inspectors@forestfoundation.org) with subject line upload004
	- a) Or they can email to you or approver and they can do this
- 3. Admin or approver logs into database and does final approval

# Log in to the database

#### • Step 1: Assign and download form

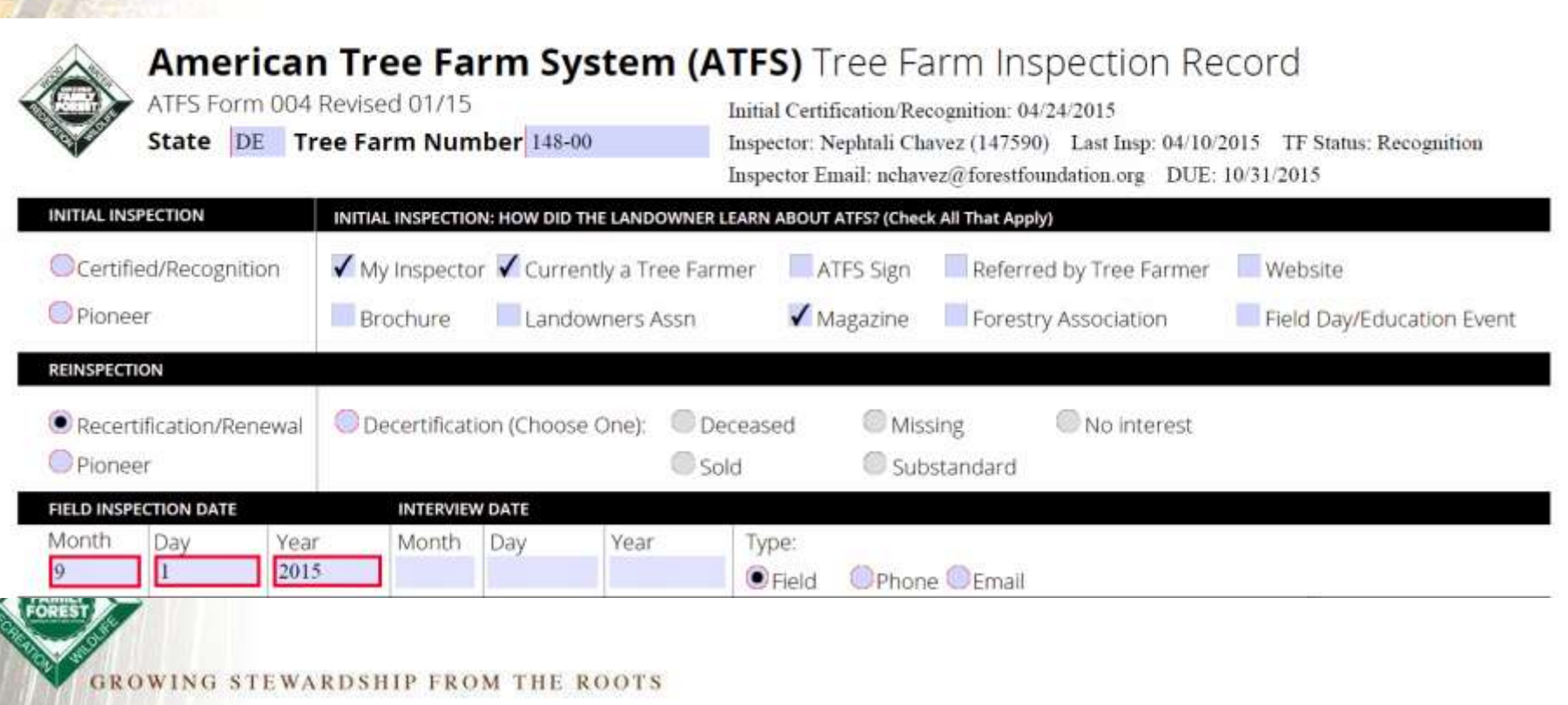

# Emailing Form

- Steps 2 &3: Fill form and email in
	- Attach PDF to email like any other file
	- [inspectors@forestfoundation.org,](mailto:inspectors@forestfoundation.org) upload004
	- You can CC others and email multiple inspections
	- Can email to approver so they can type in their approval onto the form

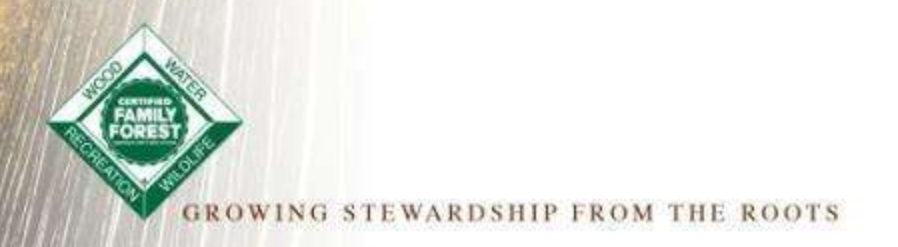

# Final Approval

• Go back into ATFS database and approve the inspection to finalize the process

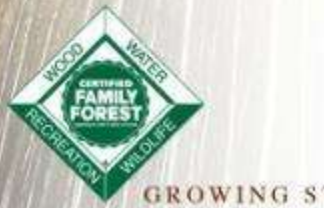

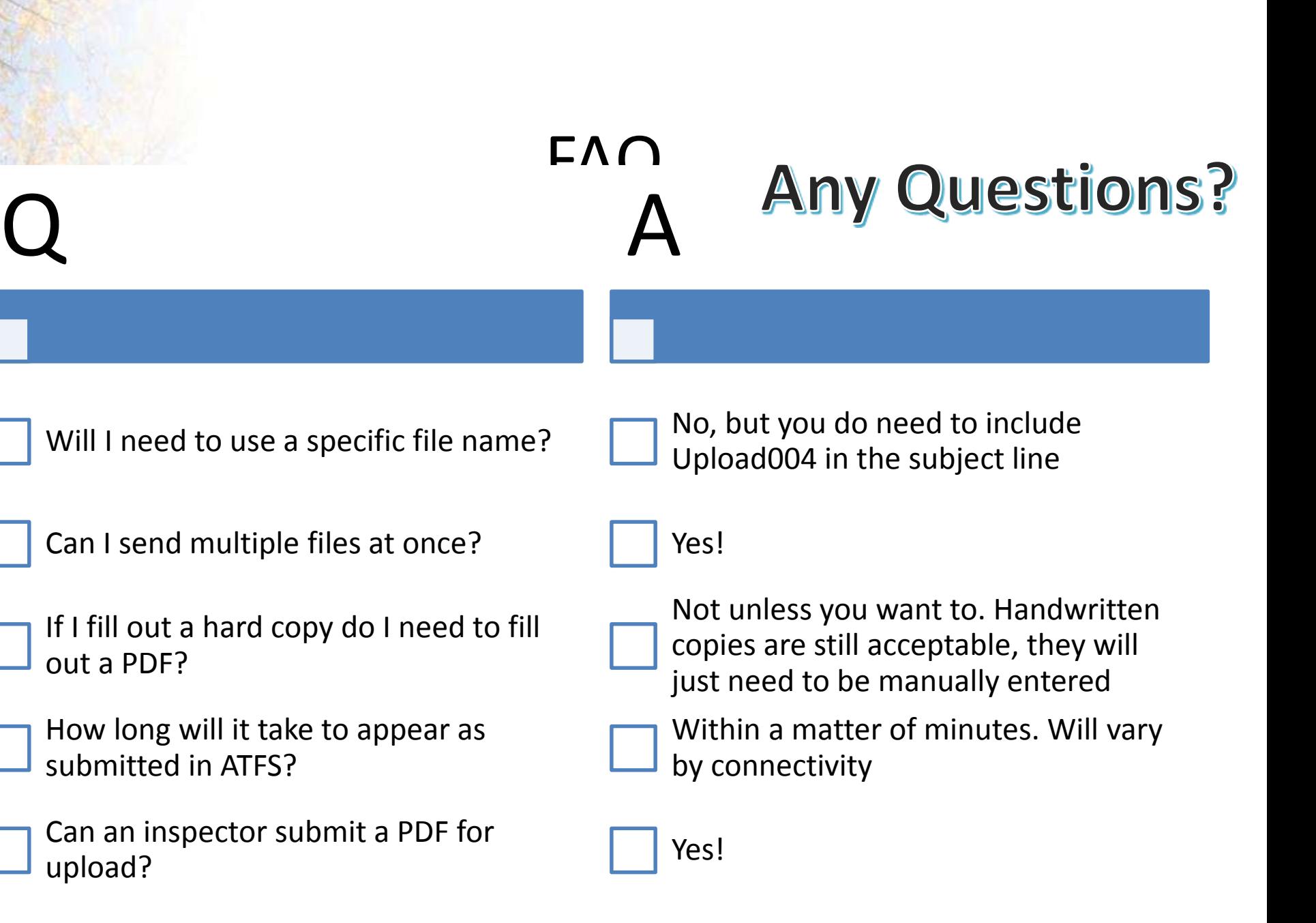